# **Tips for Bidders**

### **Supported System/Browsers**

• **ESP is compatible with most browsers, including Internet Explorer (IE)/Safari/Firefox/Chrome/Edge, with Win or Mac OS. However, it is recommended to use IE to eliminate possible issues.**

### **Reset Password**

- **Click "Forget Password / Unlock Account" button on login page.**
- **Input below information, you can find them in your bid invitation email**
	- o **Your User ID (Z00XXXXXXXA/B/C)**
	- o **Email Address (which received the bid invitation)**
	- o **Bid Invitation Number (800000XXXX)**

### **Document Type and Size**

- **It is recommended to convert bid document to PDF format. However, ESP does not block any document type.**
- **Recommended document size is within 50 MB to avoid time out in case of low internet speed.**

## **Change Documents, Bid Price, 2nd Round Bid**

- **Before submission deadline, you can:**
	- o **Delete uploaded documents and upload new documents;**
	- o **Click "Edit" button and change unit price in items**

## *\*After changing price or clicking "Edit", you must click "Submit" button again, otherwise no price and bid will be submitted.*

#### **Where to Get Help?**

- **Refer to the Bidder Guide in the logon page for details;**
- **Contact ESP Helpdesk** 
	- o **Tel: +852 26787722**
	- o **Email**:**[esphelpdesk@clp.com.hk](mailto:esphelpdesk@clp.com.hk)**

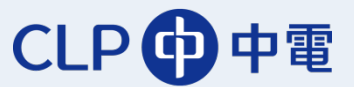

#### **Open Bid**

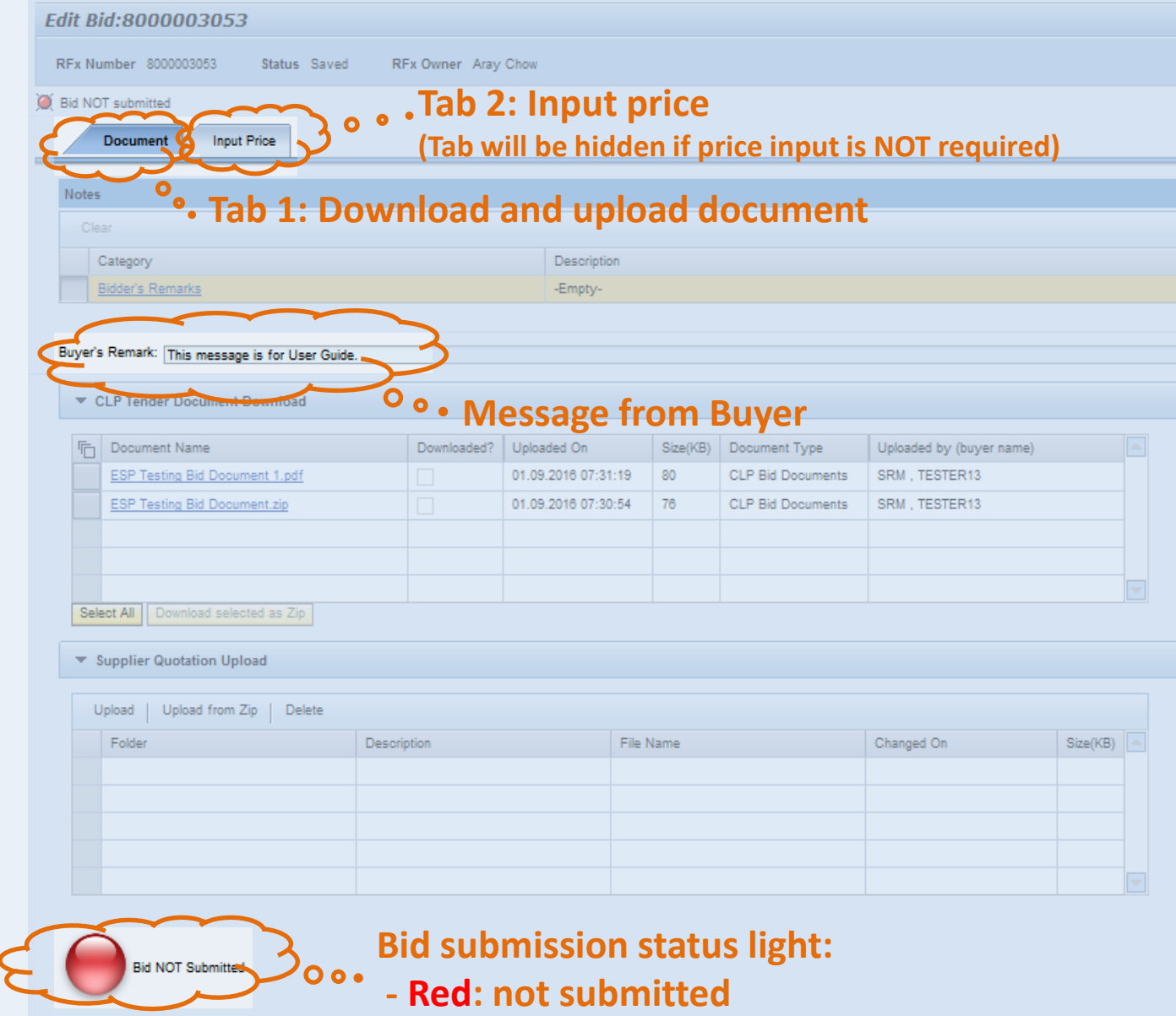

**- Green: submitted**

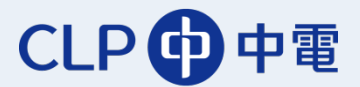

Next Submit Close

# **Download and Upload Documents**

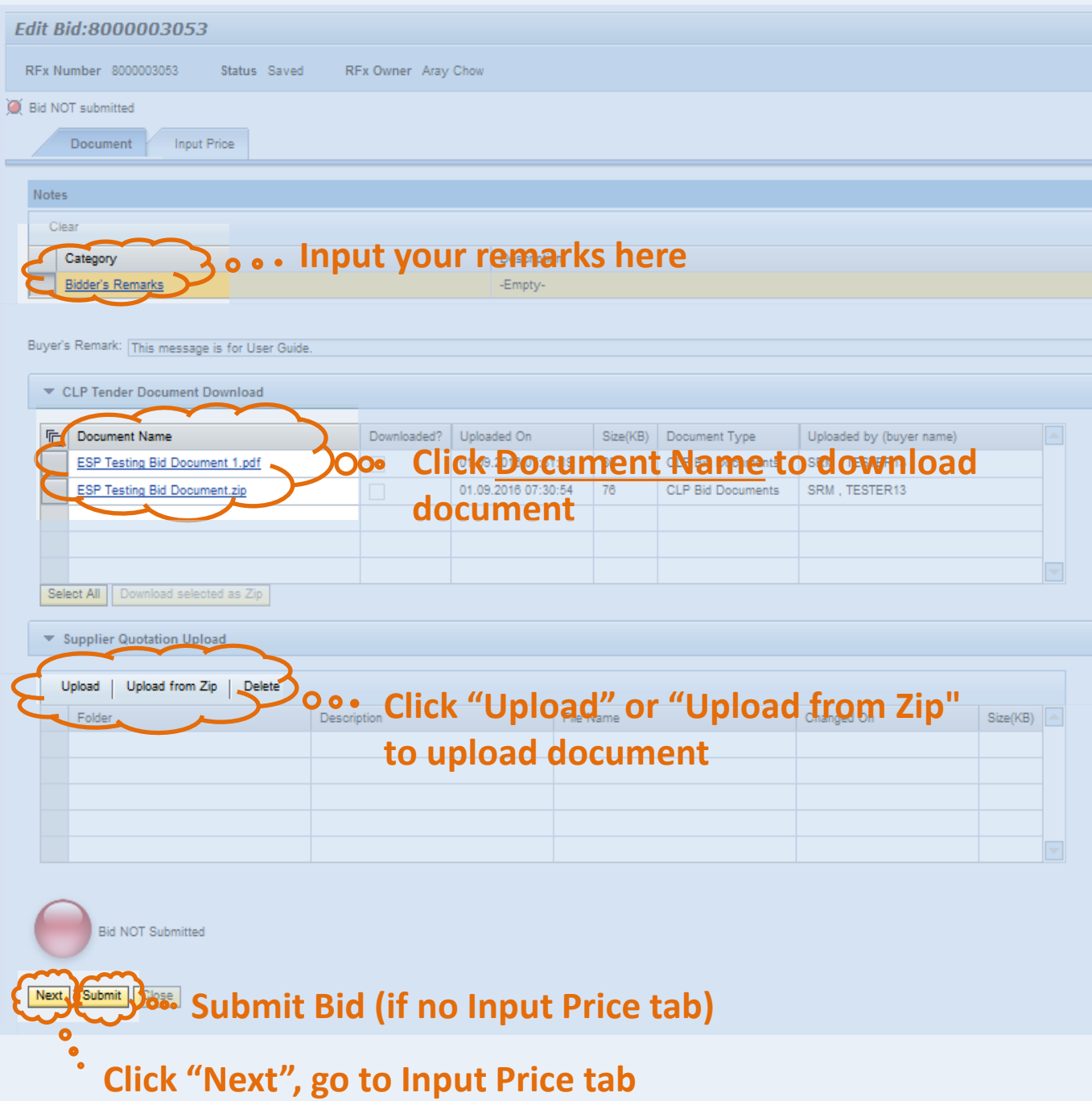

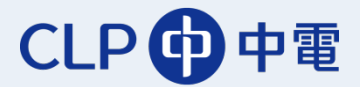

September 2016

#### **Input Price**

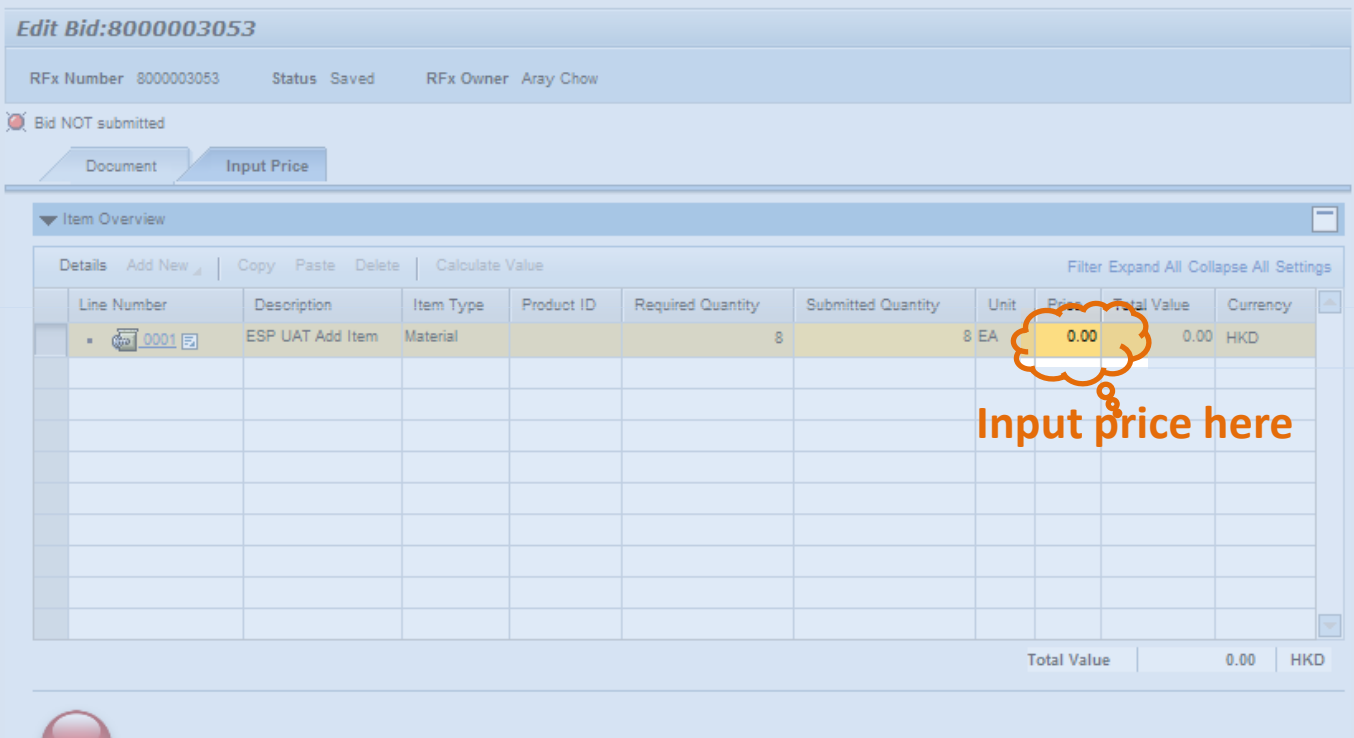

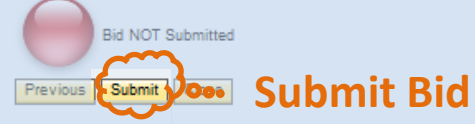

#### **After Bid Submitted**

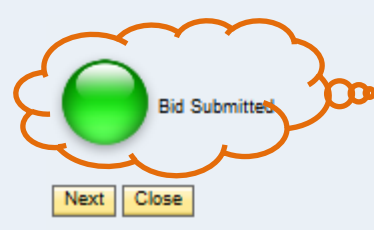

**AGGE After bid submitted successfully, Bid submission status light will turn to green**

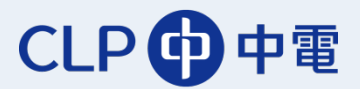